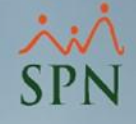

# **Novedades SPN APP Mobile V3.0.1**

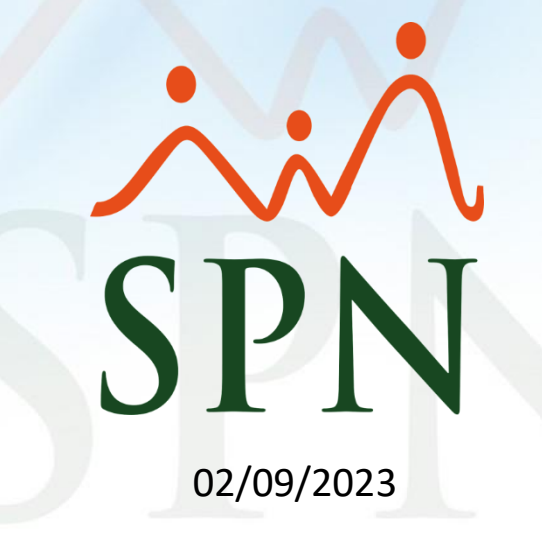

# **Índice**

- **1. [Objetivo.](#page-2-0)**
- **2. [Ventajas.](#page-2-0)**
- **3. [Permisos.](#page-3-0)**
	- **3.1.** Registro de Solicitud de [Permisos.](#page-4-0)
	- **3.2.** Consulta de [Solicitudes](#page-8-0) de Permisos.
	- **3.3.** [Aprobación](#page-10-0) de Solicitud de Permisos.
	- **3.4.** Consulta de Solicitudes de Permisos [Aprobadas.](#page-14-0)
	- **3.5.** [Anulación](#page-15-0) de Solicitud de Permisos.
	- **3.6.** Consulta de [Solicitudes](#page-19-0) de Permisos Anuladas.
- **4. [Vacaciones.](#page-20-0)**
	- **4.1.** Aprobación de [Vacaciones.](#page-21-0)
	- **4.2.** Consulta de Solicitud de Vacaciones [Aprobadas.](#page-25-0)
	- **4.3.** Anulación de Solicitud de [Vacaciones.](#page-26-0)
	- **4.4.** Consulta de Solicitudes de [Vacaciones](#page-30-0) Anuladas.

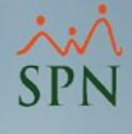

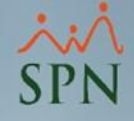

## **1. Objetivo**

<span id="page-2-0"></span>✓ Dar a conocer las novedades que fueron agregadas a la versión 3.0.1 del APP Mobile de SPN.

## **2. Ventajas**

 $\checkmark$  Tener fácil acceso a realizar solicitudes de permisos, y como supervisor realizar la aprobación de solicitudes de permisos y de solicitudes de vacaciones.

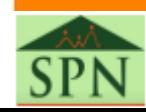

<span id="page-3-0"></span>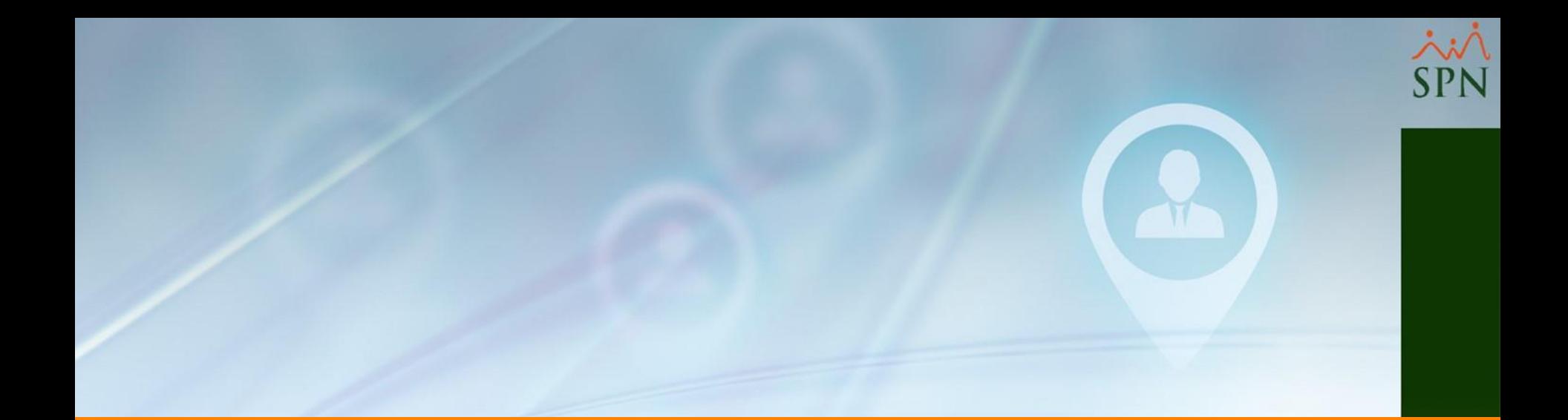

# **3. Permisos**

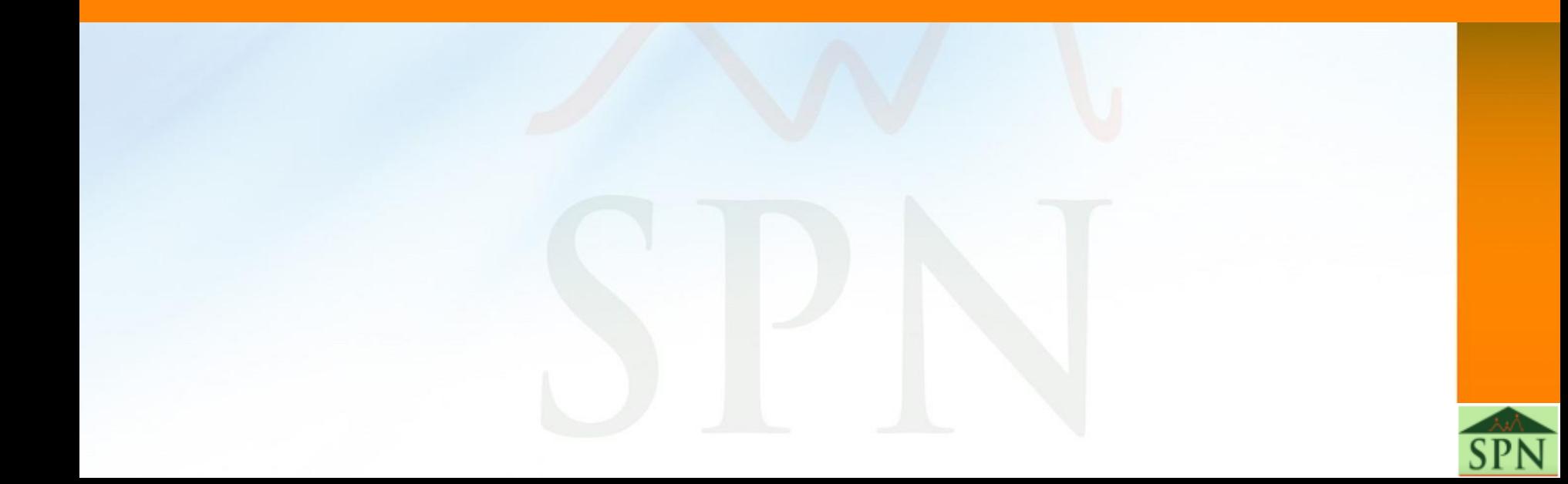

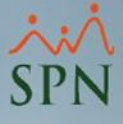

<span id="page-4-0"></span>Para realizar una Solicitud de Permisos, nos dirigimos al ícono del menú que se

encuentra en la parte superior izquierda

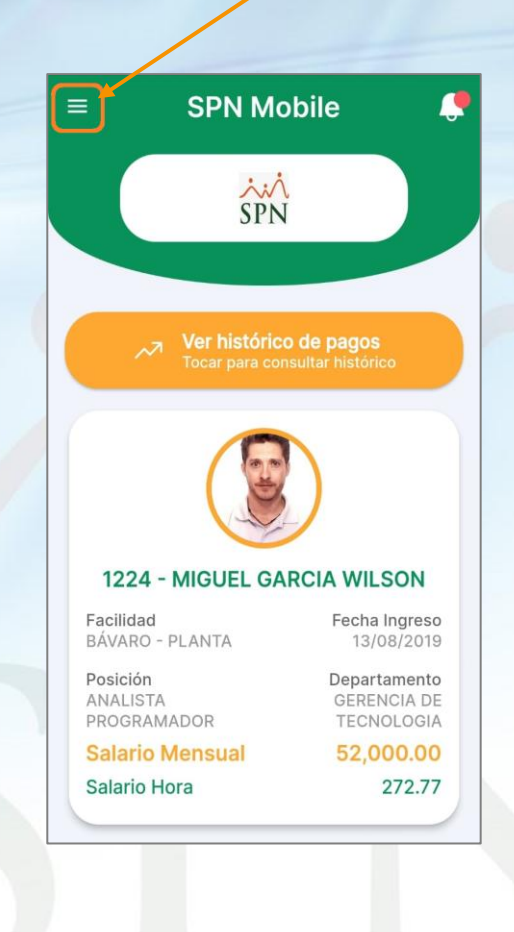

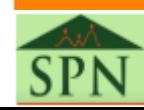

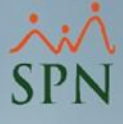

A continuación, seleccionamos la opción **"Solicitudes"**, y luego **"Solicitudes Permisos".**

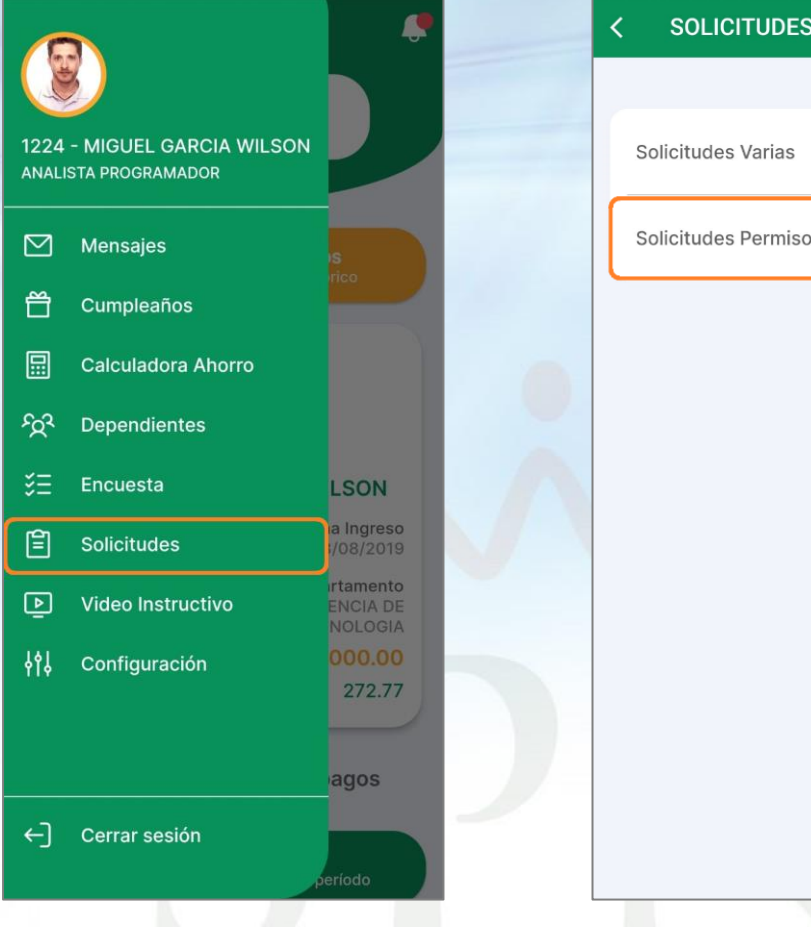

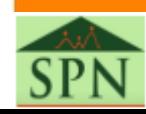

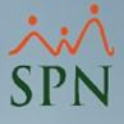

Tendremos la siguiente pantalla donde podremos consultar, en primera instancia, aquellas solicitudes que ya hemos registrado. Para realizar una nueva Solicitud de Permisos, hacemos clic en el botón **"CREAR UNA SOLICITUD"** o al ícono de **+** que se encuentra en la esquina superior derecha de la pantalla.

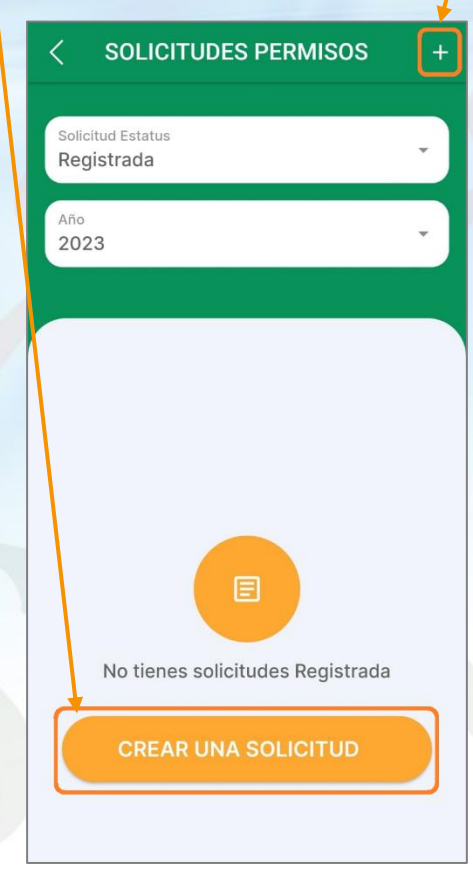

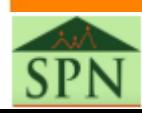

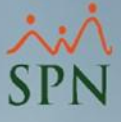

Completamos los datos de la Solicitud de Permiso, que son los siguientes: "Motivo", "Fecha Desde", "Fecha Hasta", "Fecha Retorno" y "Comentario". Luego de esto, hacemos clic en el botón **"ENVIAR SOLICITUD"** y nos va a indicar **"La solicitud ha sido enviada".**

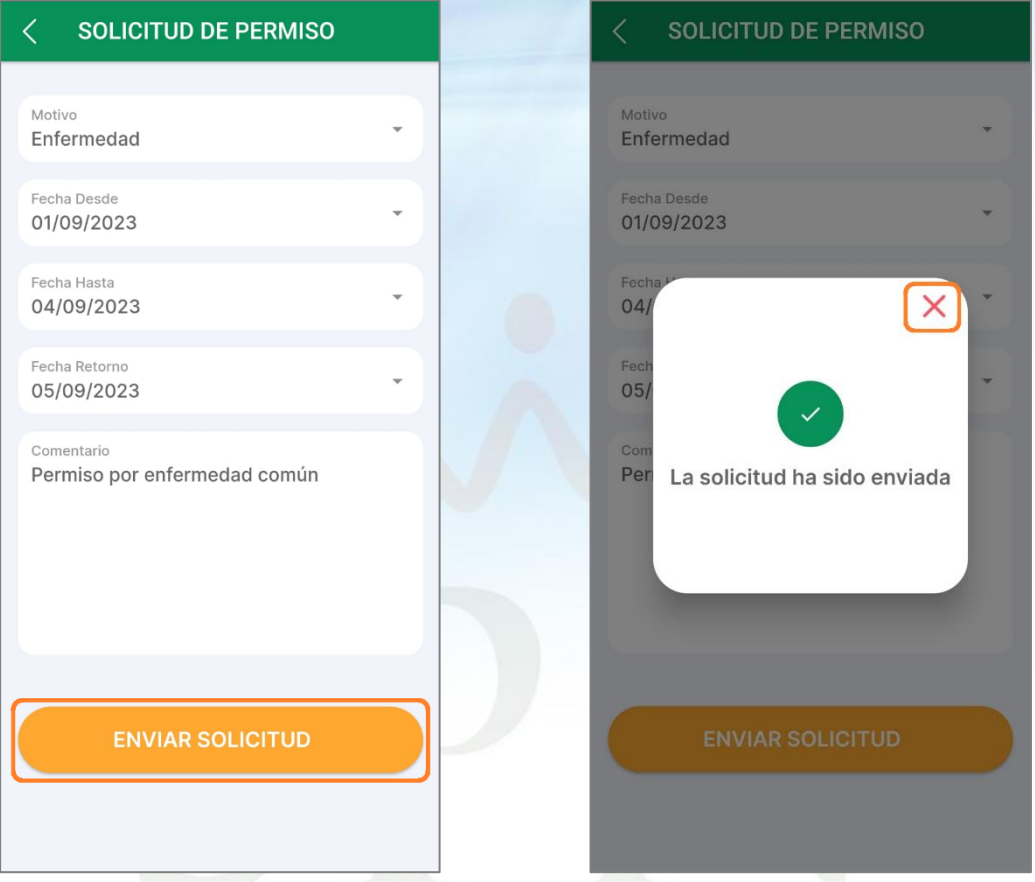

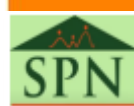

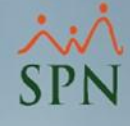

### <span id="page-8-0"></span>**3.2. Consulta de Solicitudes de Permisos** *Colaborador*

Los estatus por los que puede pasar una Solicitud de Permiso son los siguientes:

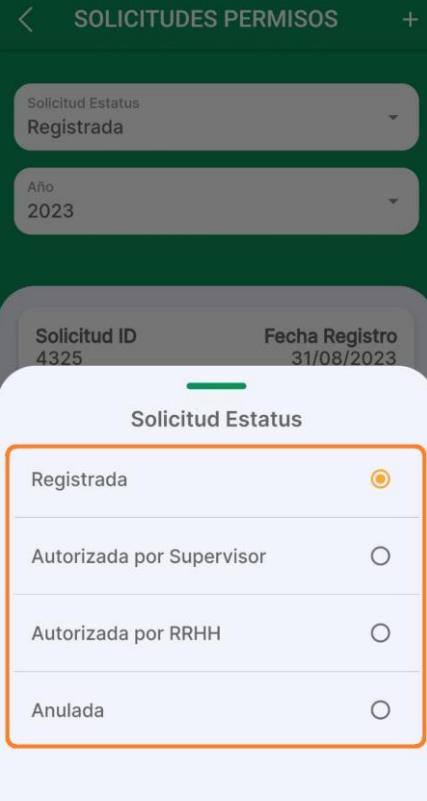

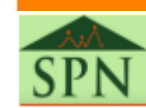

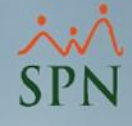

#### *Colaborador* **3.2. Consulta de Solicitudes de Permisos**

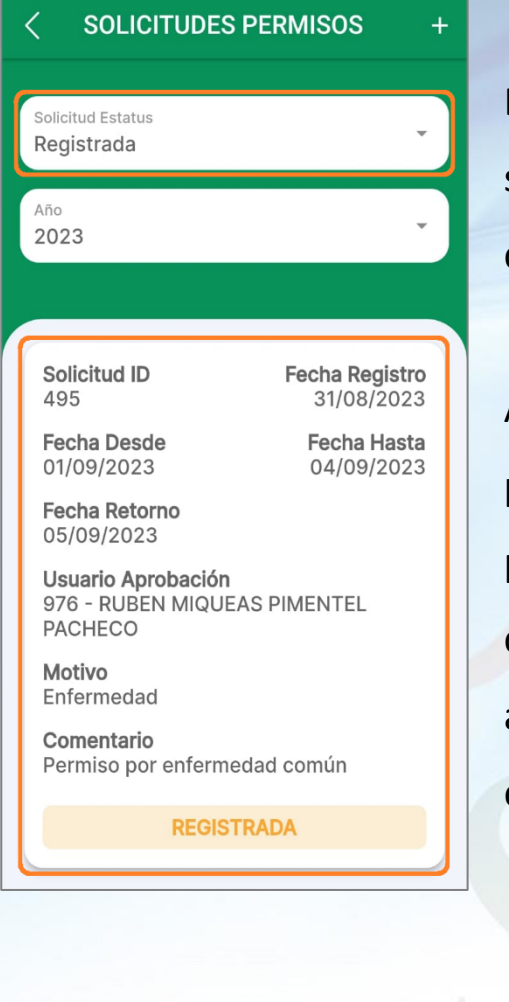

En la pantalla de consulta podremos realizar la búsqueda de las solicitudes de permisos que hemos registrado, para esta consulta, podemos filtrar por **"Solicitud Estatus" y por "Año".**

Al colocar en **"Solicitud Estatus"** el estatus **"Registrada"**, podemos ver la solicitud que acabamos de enviar, en la misma podremos ver en "Usuario Aprobación" el supervisor de dicho colaborador, quien es el que debe de realizar el proceso de aprobación de las solicitudes que registre los colaboradores que este supervisa.

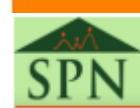

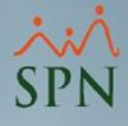

*Supervisor*

<span id="page-10-0"></span>Para realizar la autorización de las Solicitudes de Permisos, nos dirigimos a la siguiente

ruta:

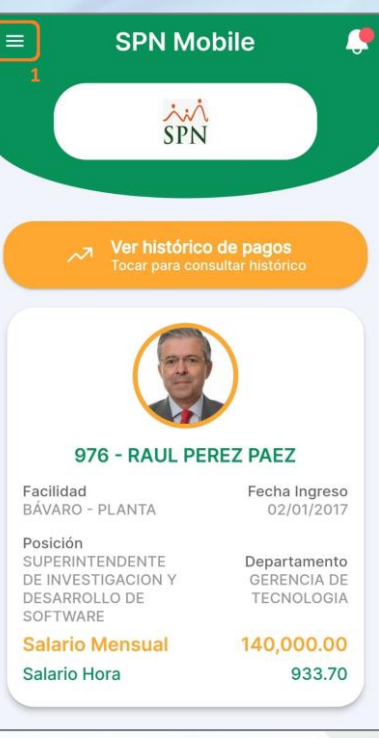

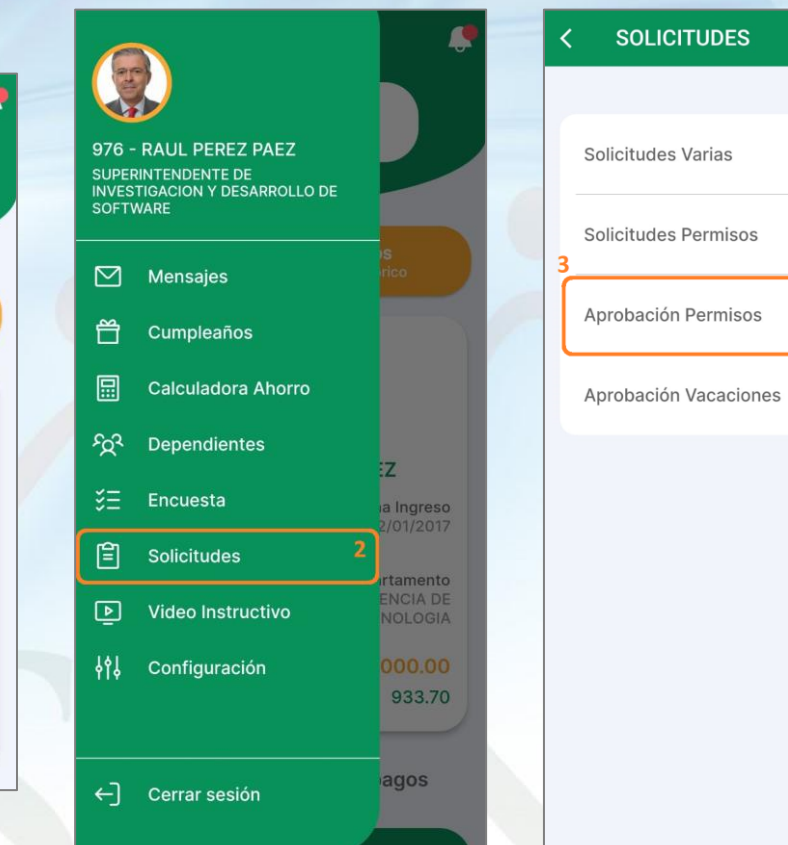

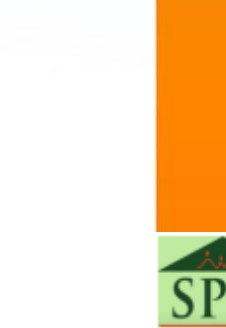

 $\mathcal{E}$ 

*Supervisor*

Realizamos la consulta de las solicitudes que se encuentran con **"Solicitud Estatus": "Registrada"**, y hacemos clic sobre la tarjeta en la que se encuentra la solicitud de permiso que vamos a autorizar.

#### **APROBACIÓN PERMISOS**

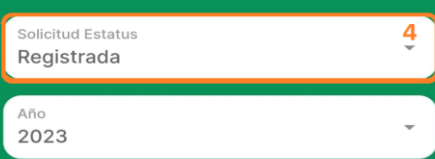

#### Tocar tarjetas para ver detalles

696 - IRIS RODRIGUEZ PEREZ

Solicitud ID 4319

Fecha Registro 22/08/2023

**Fecha Desde** 30/08/2023

**Fecha Hasta** 

31/08/2023

Fecha Retorno 01/09/2023

Motivo Otros

**REGISTRADA** 

1224 - MIGUEL GARCIA WILSON 5

Solicitud ID 4325

Fecha Registro 31/08/2023

**Fecha Desde** 01/09/2023

**Fecha Hasta** 04/09/2023

Fecha Retorno 05/09/2023

Motivo Enfermedad

**REGISTRADA** 

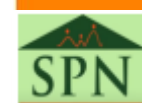

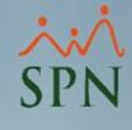

*Supervisor*

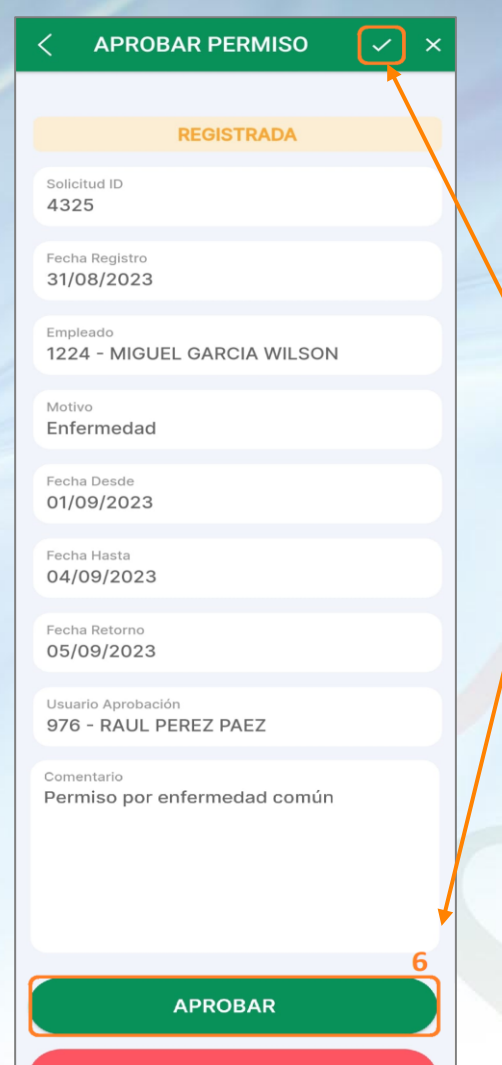

**ANULAR** 

Al seleccionar la solicitud de permiso, podremos ver el detalle de la misma. Luego de verificar que los datos sean correctos, hacemos clic en el botón **"APROBAR"** o en el ícono del **check ( )** que se encuentra en la esquina superior derecha.

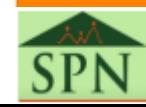

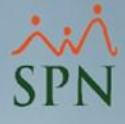

*Supervisor*

Luego de esto nos muestra un aviso que nos pregunta: **"¿Seguro que desea aprobar la solicitud de Permiso?"**, hacemos clic en **"Si"** y luego nos indica **"Solicitud de Permiso Aprobada".**

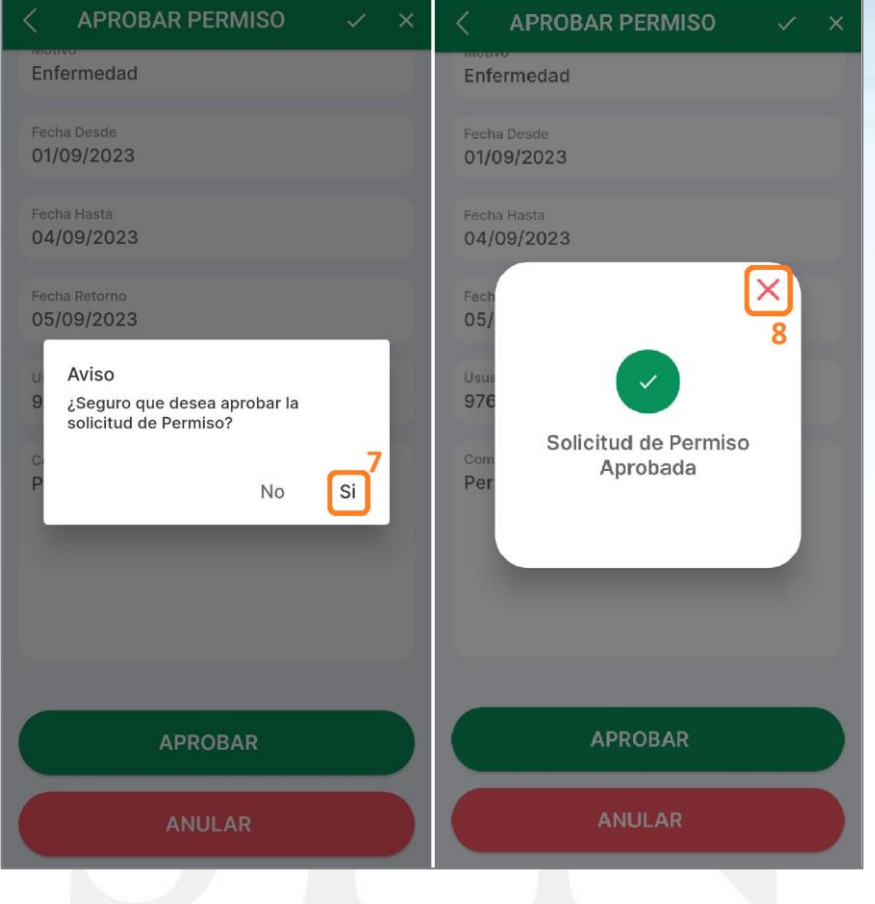

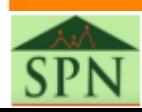

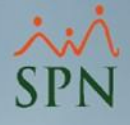

#### <span id="page-14-0"></span>*Supervisor y Colaborador* **3.4. Consulta de Solicitudes de Permisos Aprobadas**

Para realizar la consulta de las solicitudes de permisos aprobadas, nos dirigimos a la pantalla de consulta y colocamos **"Autorizada por Supervisor" o "Autorizada por RRHH"** en caso de que la solicitud también haya sido aprobada por Recursos Humanos, en **"Solicitud Estatus".**

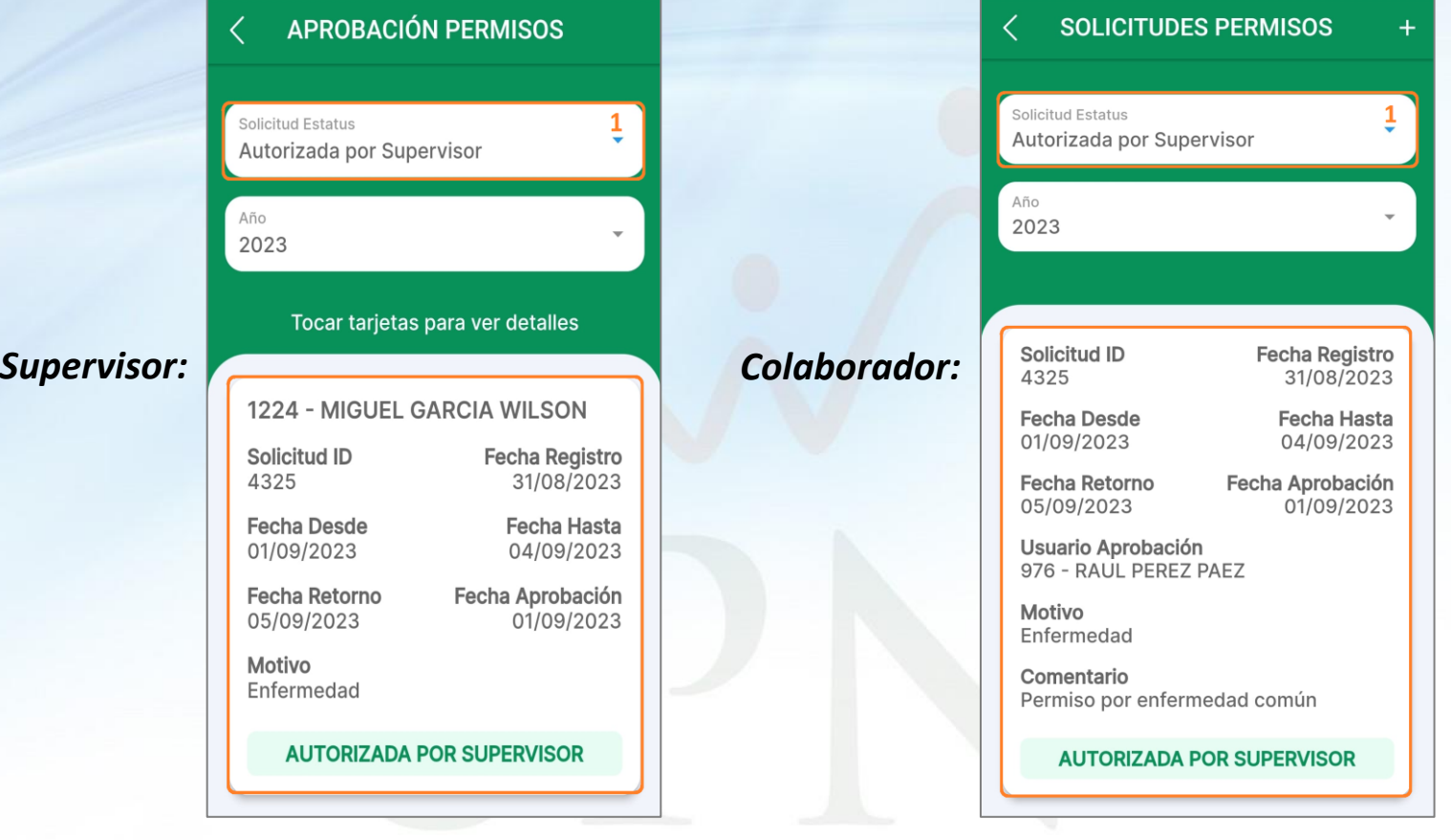

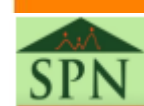

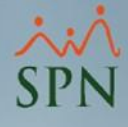

*Supervisor*

<span id="page-15-0"></span>Para realizar la anulación de las Solicitudes de Permisos, nos dirigimos a la siguiente ruta:

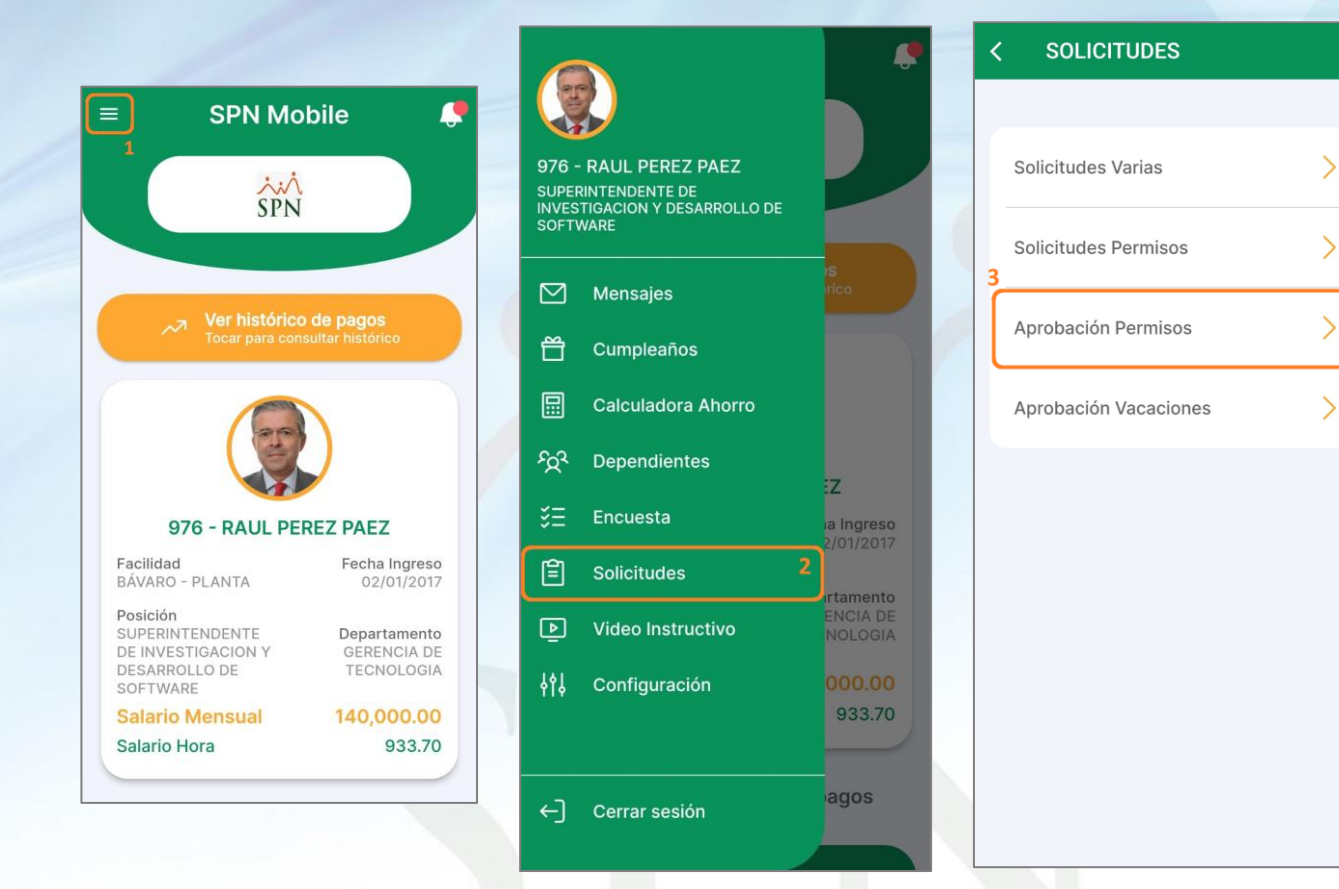

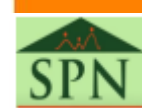

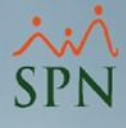

*Supervisor*

Realizamos la consulta de las solicitudes que se encuentran con **"Solicitud Estatus": "Registrada",** y hacemos clic sobre la tarjeta en la que se encuentra la solicitud de permiso que vamos a anular.

#### **APROBACIÓN PERMISOS**

### Registrada Año 2023 Tocar tarjetas para ver detalles 696 - IRIS RODRIGUEZ PEREZ 5

Solicitud ID 496

 $\langle$ 

Solicitud Estatus

**Fecha Registro** 02/09/2023

**Fecha Desde** 05/09/2023

**Fecha Hasta** 07/09/2023

Fecha Retorno 08/09/2023

Motivo Permiso

**REGISTRADA** 

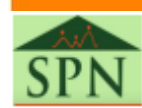

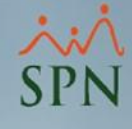

*Supervisor*

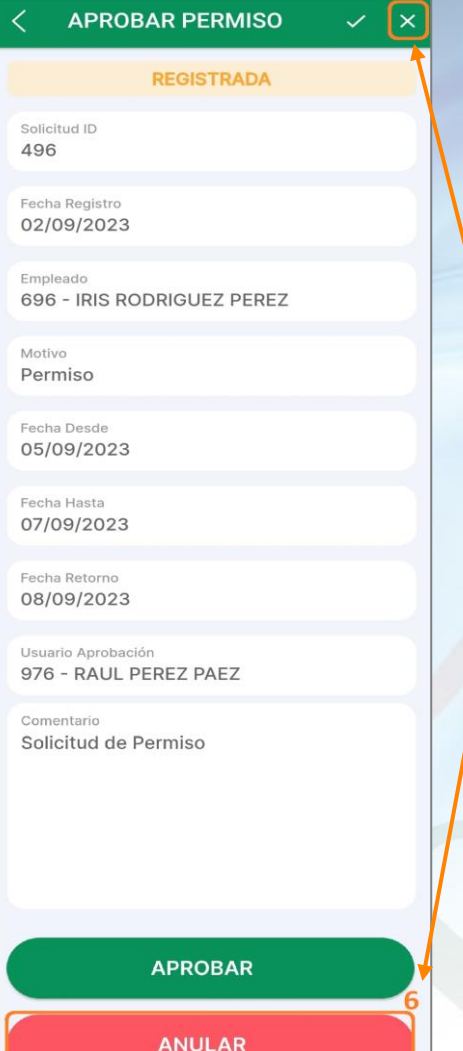

Luego de verificar los datos de la solicitud, hacemos clic en el botón **"ANULAR"** o en el ícono de la X **(equis)** que se encuentra en la esquina superior derecha.

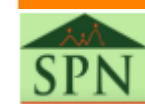

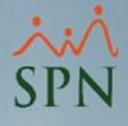

*Supervisor*

Luego de esto nos muestra un aviso que nos pregunta: **"¿Seguro que desea anular la solicitud de Permiso?"**, donde debemos digitar una **"Razón Anulación"**, después hacemos clic en **"Anular",** y por último nos indica **"Solicitud de Permiso Anulada".**

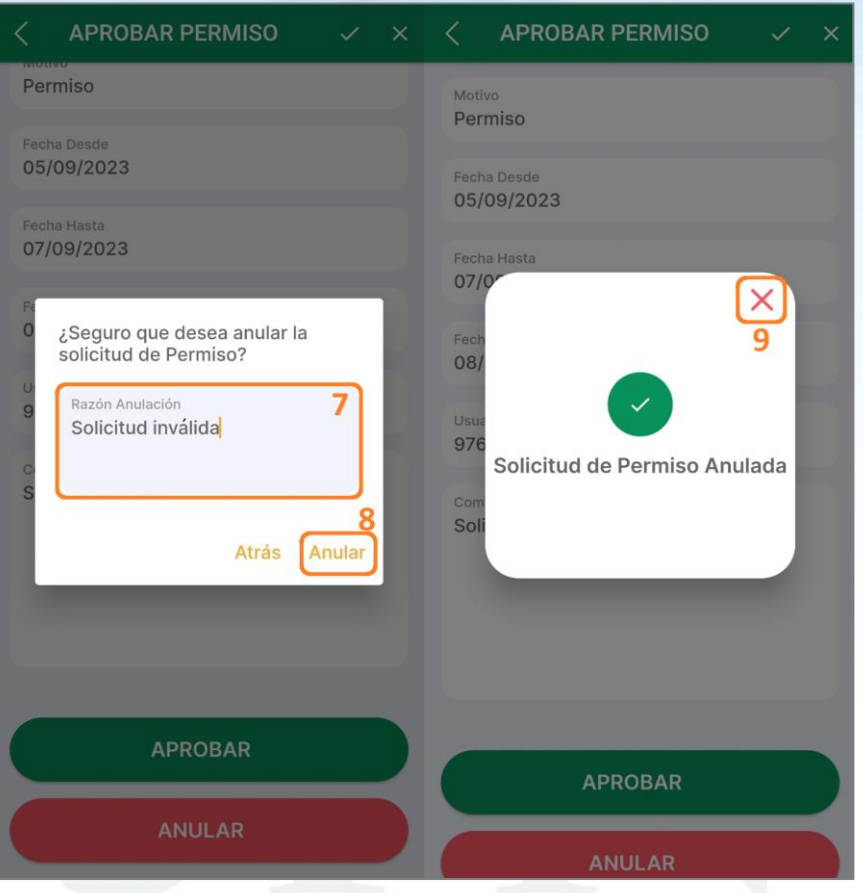

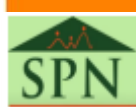

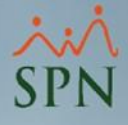

# <span id="page-19-0"></span>**3.6. Consulta de Solicitudes de Permisos Anuladas**

*Supervisor y Colaborador*

Para realizar la consulta de las solicitudes de permisos anuladas, nos dirigimos a la pantalla de consulta y colocamos en **"Solicitud Estatus": "Anuladas".**

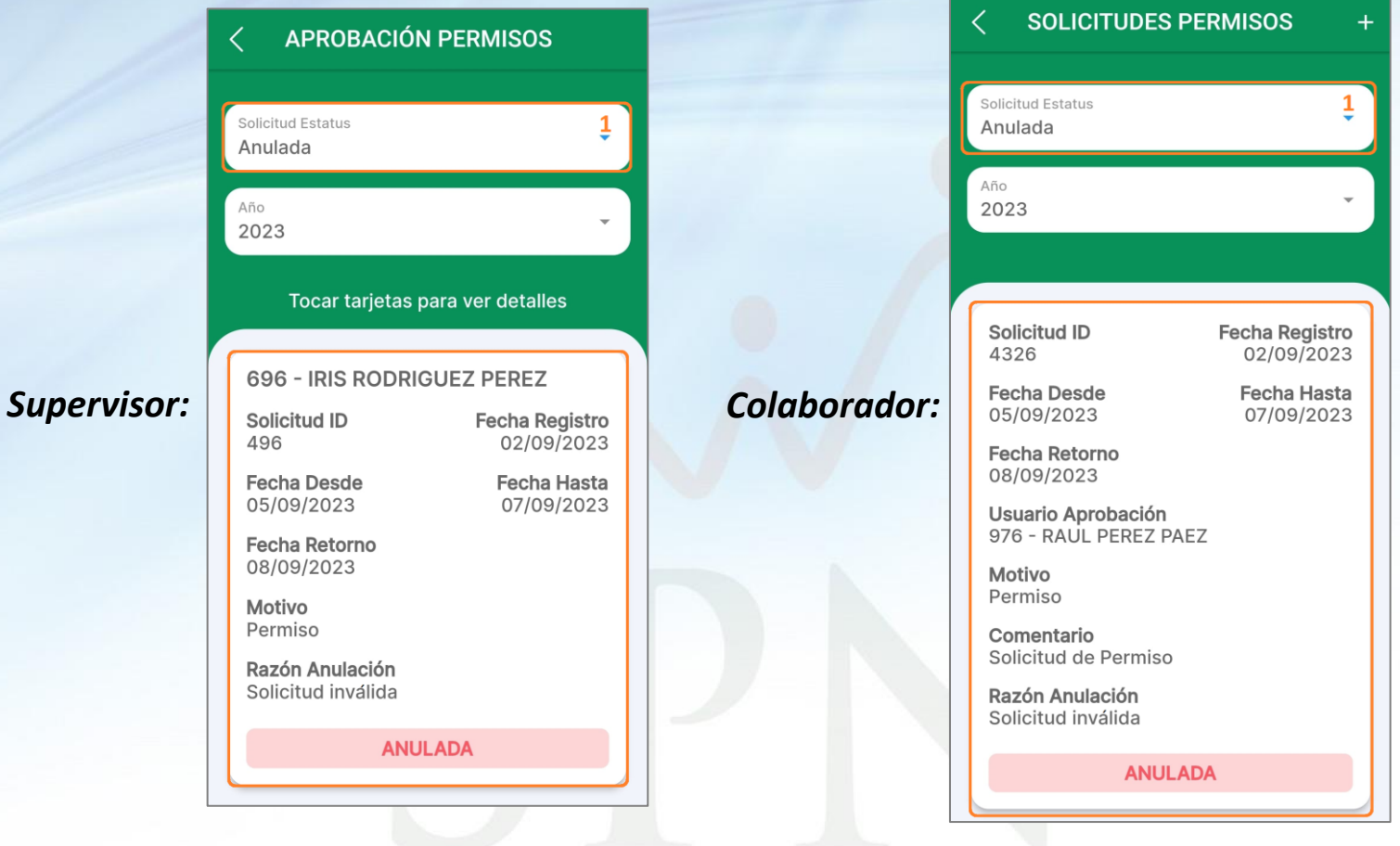

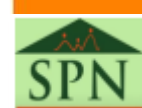

<span id="page-20-0"></span>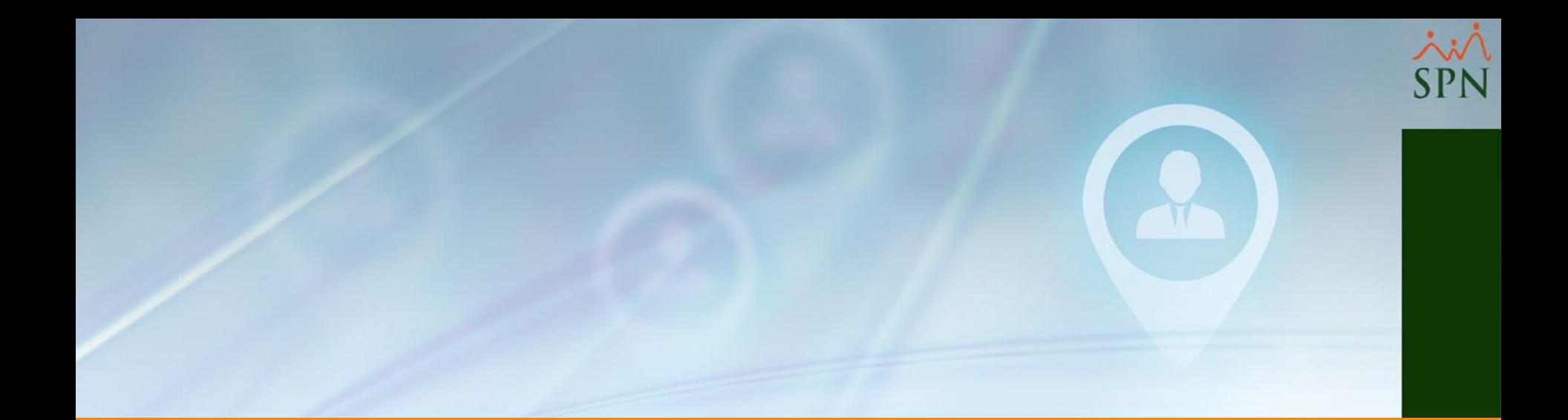

# **4. Vacaciones**

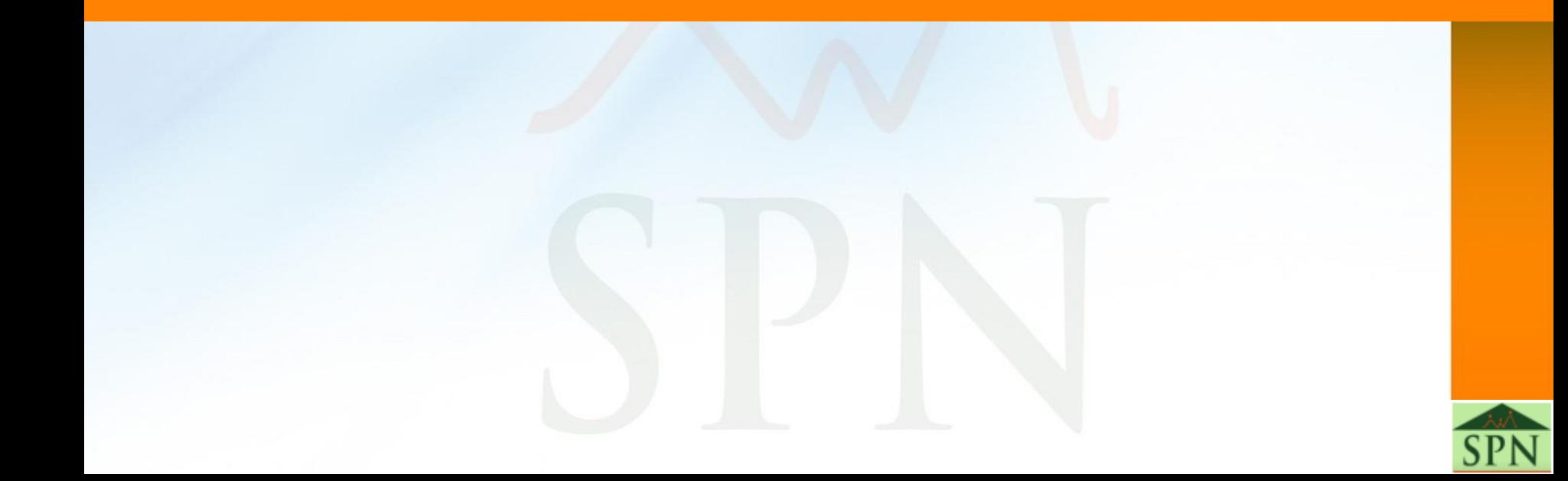

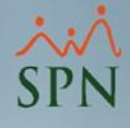

### **4.1. Aprobación de Solicitudes de Vacaciones** *Supervisor*

<span id="page-21-0"></span>Para realizar la autorización de las Solicitudes de Vacaciones, luego de que estas sean registradas desde Autoservicio, nos dirigimos a la siguiente r

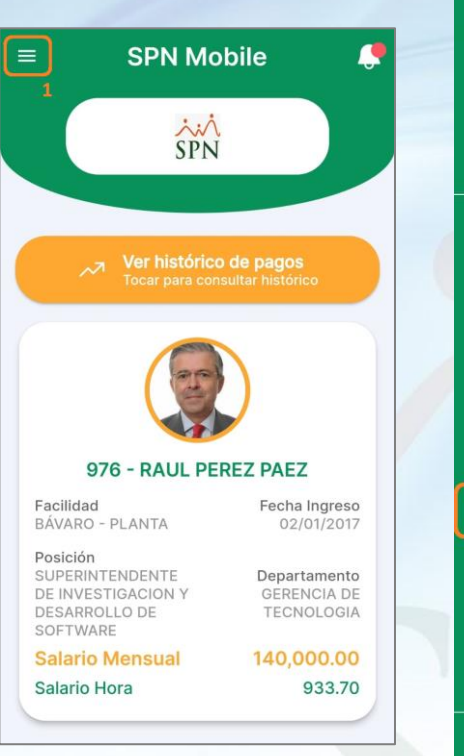

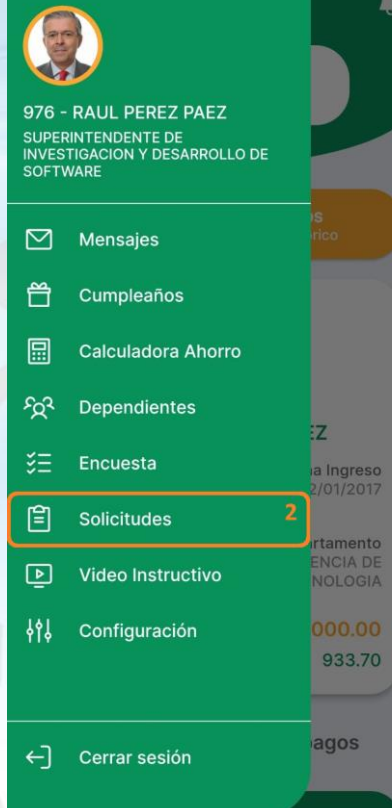

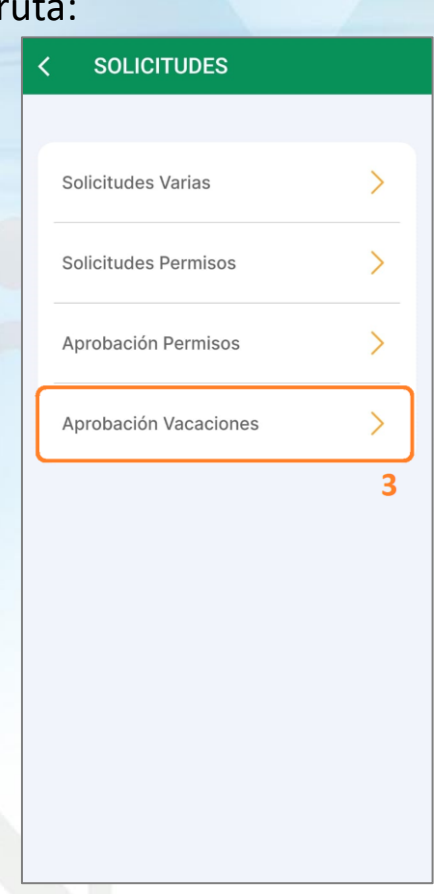

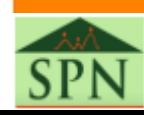

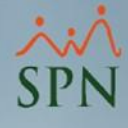

#### **4.1. Aprobación de Solicitudes de Vacaciones** *Supervisor*

Realizamos la consulta de las solicitudes que se encuentran con **"Solicitud Estatus": "Registrada",** y hacemos clic sobre la tarjeta en la que se encuentra la Solicitud de Vacaciones que vamos a aprobar.

#### **APROBACIÓN VACACIONES**

#### Solicitud Estatus Registrada Año 2023 Tocar tarjetas para ver detalles 5 696 - IRIS RODRIGUEZ PEREZ Solicitud ID **Fecha Registro** 02/09/2023 293 **Inicio Vacaciones Término Vacaciones** 16/01/2024 05/02/2024 **Fecha Reingreso** 05/02/2024 **Cantidad Días Días Pendientes** 16.00  $0.00$ **REGISTRADA**

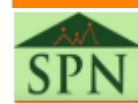

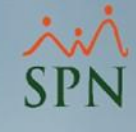

# **4.1. Aprobación de Solicitudes de Vacaciones**

*Supervisor*

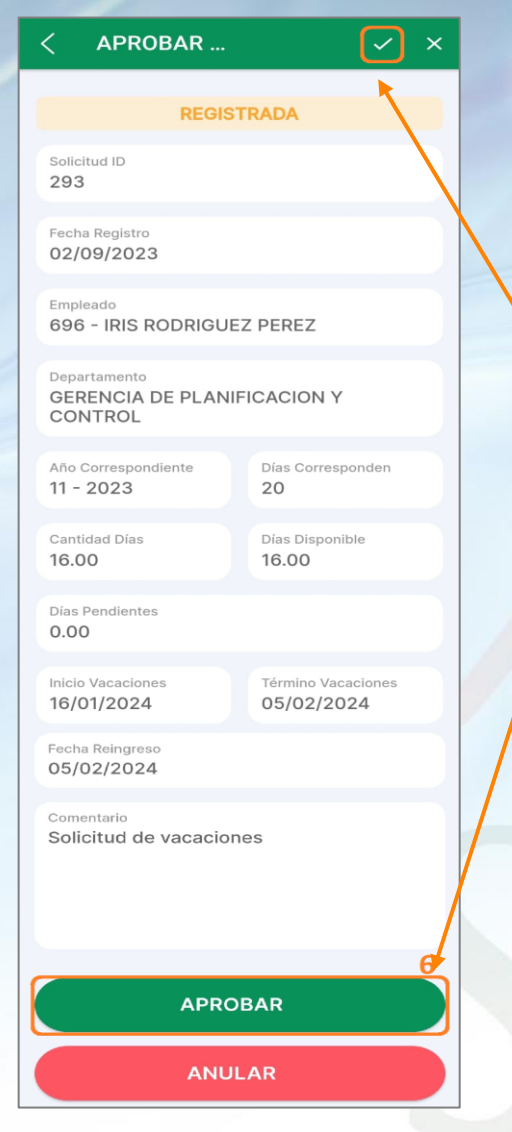

Al seleccionar la solicitud de vacaciones, podremos ver el detalle de la misma. Luego de verificar que los datos sean correctos, hacemos clic en el botón **"APROBAR"** o en el ícono del **check ( )** que se encuentra en la esquina superior derecha.

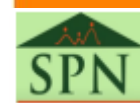

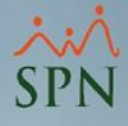

### **4.1. Aprobación de Solicitudes de Vacaciones** *Supervisor*

Luego de esto nos muestra un aviso que nos pregunta: **"¿Seguro que desea aprobar la solicitud de Vacaciones?"**, hacemos clic en **"Si"** y luego nos indica **"Solicitud de Vacaciones Aprobada".**

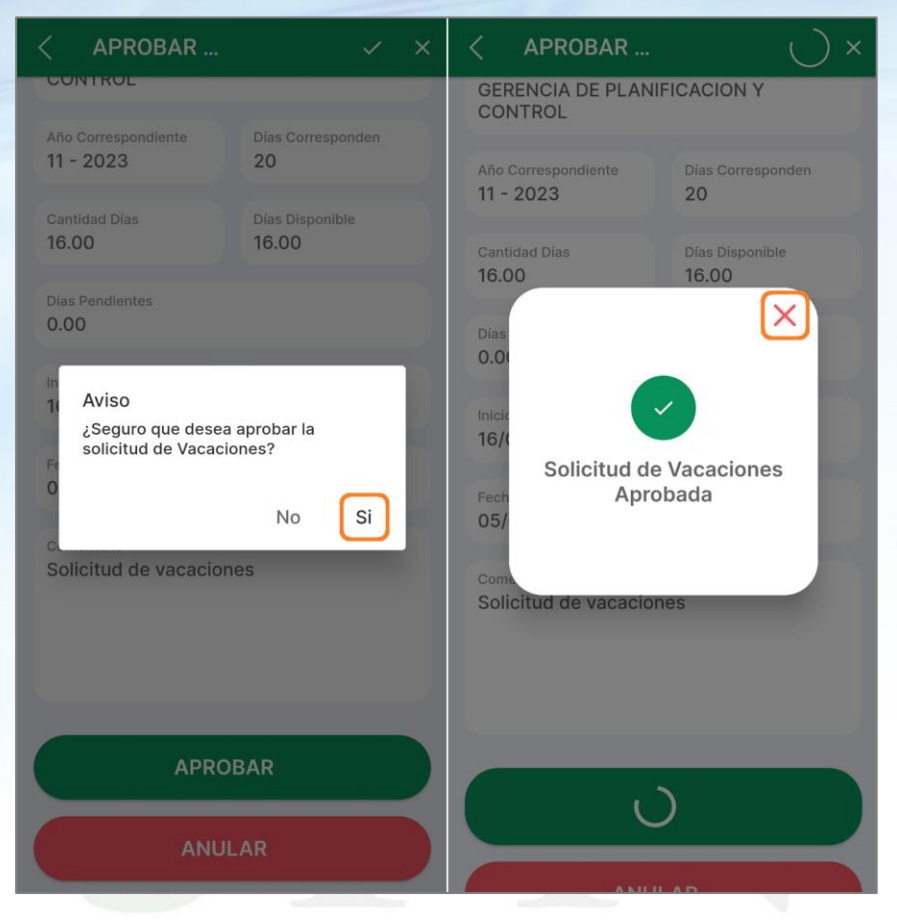

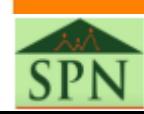

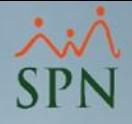

# <span id="page-25-0"></span>**4.2. Consulta de Solicitudes de Vacaciones Aprobadas**

*Supervisor y Colaborador*

Para realizar la consulta de las solicitudes de vacaciones aprobadas, en el caso del supervisor, nos dirigimos a la pantalla de consulta y colocamos en **"Solicitud Estatus": "Autorizadas por Supervisor".** En el caso del colaborador, podrá realizar esta consulta desde Autoservicio desde la siguiente ruta: **Consultas > Vacaciones**, donde podrá consultar las vacaciones por **"Año".**

#### Cerrar Sesión SPN Autoservicio **APROBACIÓN VACACIONES** IRIS RODRIGUEZ PEREZ **GERENTE SENIOR DE PLANIFICACION & CONTROL Tiempo en Empresa** Permisos del Año Licencias del Año 11 años y 12 días Solicitud Estatus Autorizada por Supervisor **1. SOLICITUDES** Consulta de Vacaciones 2. CONSULTAS > 2.1 Volante de Pago RD\$ Año *∈* Finalizar > 2.5 Permisos (7) 2023 > 2.6 Licencias Año:  $_{2023}$  Q 3 > 2.7 Vacaciones Solicitud Fecha Registro Fecha Inicio | Fecha Término | Fecha Retorno | Cant. Dias | Dias Pendientes | Estatus 3. APROBACIONES 293 02/09/2023 11:12 a.m. 16/01/2024 05/02/2024 05/02/2024  $16,00$ Aprobada Sup. Solicitud de vacaciones  $0.00$ Tocar tarjetas para ver detalles **E 19. EVALUACIÓN DESEMPEÑO**  $\mathbf{1}^{\top}\mathbf{2}$ 23. SEGURIDAD 26. FORMULARIOS SISALRI  $\vert \zeta \vert \leq 1$  de 2  $\vert \geq \vert \geq \vert$ 12 Registros 696 - IRIS RODRIGUEZ PEREZ Solicitud ID Fecha Registro 293 02/09/2023 **Inicio Vacaciones Término Vacaciones** 16/01/2024 05/02/2024 Fecha Reingreso 05/02/2024 Cantidad Días **Días Pendientes** 16.00  $0.00$ **AUTORIZADA POR SUPERVISOR**

#### *Supervisor: Colaborador:*

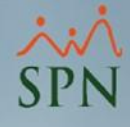

### **4.3. Anulación de Solicitudes de Vacaciones** *Supervisor*

<span id="page-26-0"></span>Para realizar la anulación de las Solicitudes de Vacaciones, luego de que estas sean registradas desde autoservicio, nos dirigimos a la siguiente ru

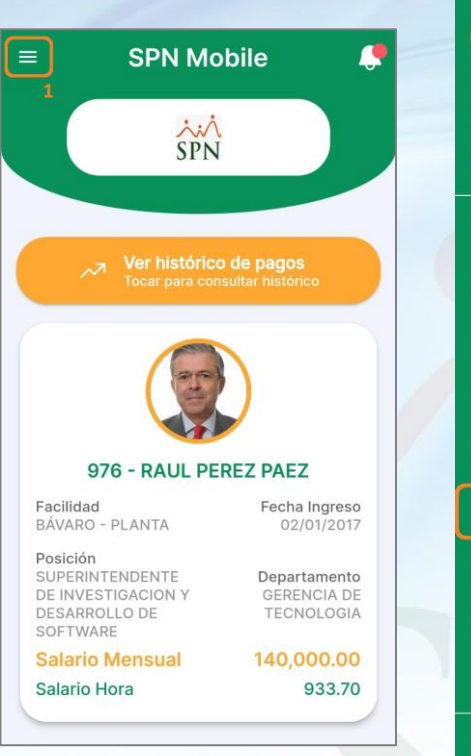

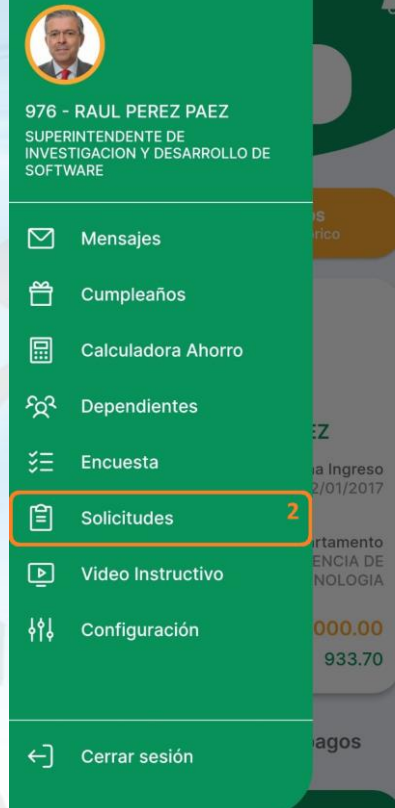

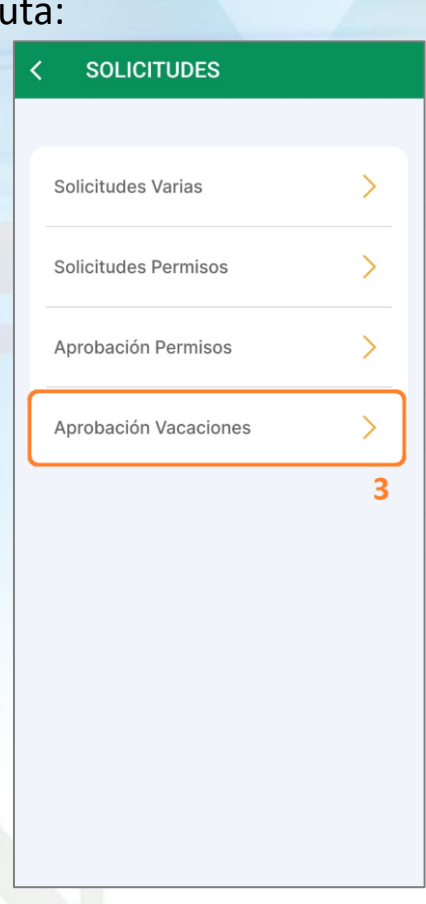

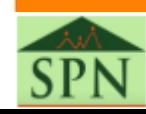

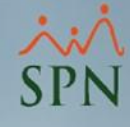

**APROBACIÓN VACACIONES** 

#### *Supervisor* **4.3. Anulación de Solicitudes de Vacaciones**

Solicitud Estatus Registrada Año Realizamos la consulta de las solicitudes que se encuentran 2023 con **"Solicitud Estatus": "Registrada",** y hacemos clic sobre la Tocar tarjetas para ver detalles tarjeta en la que se encuentra la solicitud de vacaciones que 1224 - MIGUEL GARCIA WILSON 2 vamos a anular. Solicitud ID **Fecha Registro** 02/09/2023 294 **Inicio Vacaciones Término Vacaciones** 01/01/2024 17/01/2024 **Fecha Reingreso** 18/01/2024 **Cantidad Días** Días Pendientes 14.00  $0.00$ **REGISTRADA** 

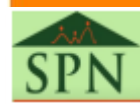

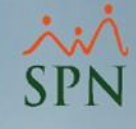

# **4.3. Anulación de Solicitudes de Vacaciones**

*Supervisor*

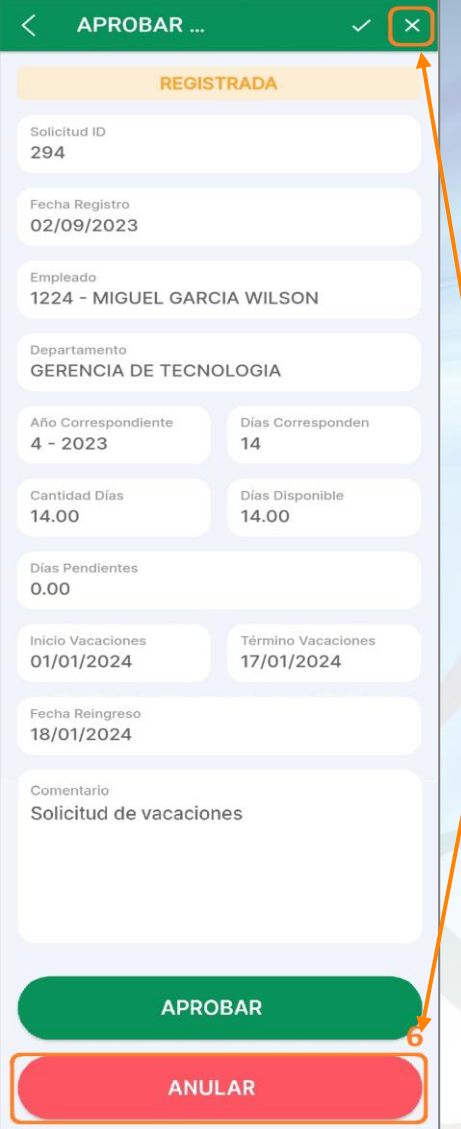

Luego de verificar los datos de la solicitud, hacemos clic en el botón **"ANULAR"** o en el ícono de la X **(equis)** que se encuentra en la esquina superior derecha.

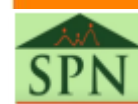

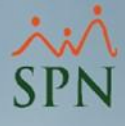

# **4.3. Anulación de Solicitudes de Vacaciones**

*Supervisor*

Luego de esto nos muestra un aviso que nos pregunta: **"¿Seguro que desea anular la solicitud de Vacaciones?"**, donde debemos digitar una **"Razón Anulación"**, después hacemos clic en **"Anular",** y por último nos indica **"Solicitud de Permiso Anulada".**

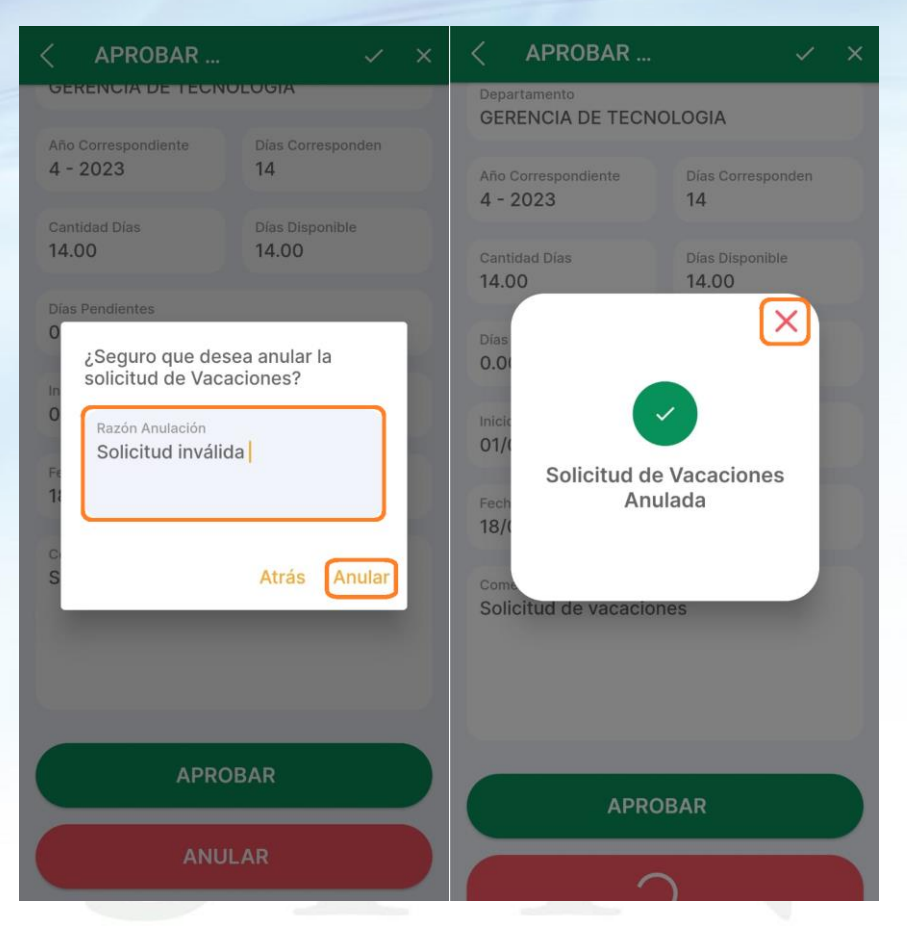

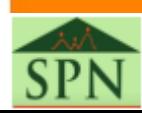

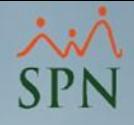

# <span id="page-30-0"></span>**4.4. Consulta de Solicitudes de Vacaciones Anuladas**

*Supervisor y Colaborador*

Para realizar la consulta de las solicitudes de vacaciones anuladas, en el caso del supervisor, nos dirigimos a la pantalla de consulta y colocamos en **"Solicitud Estatus": "Anulada".** En el caso del colaborador, podrá realizar esta consulta desde Autoservicio desde la siguiente ruta: **Consultas > Vacaciones**, donde podrá consultar las vacaciones por **"Año".**

*Supervisor: Colaborador:*

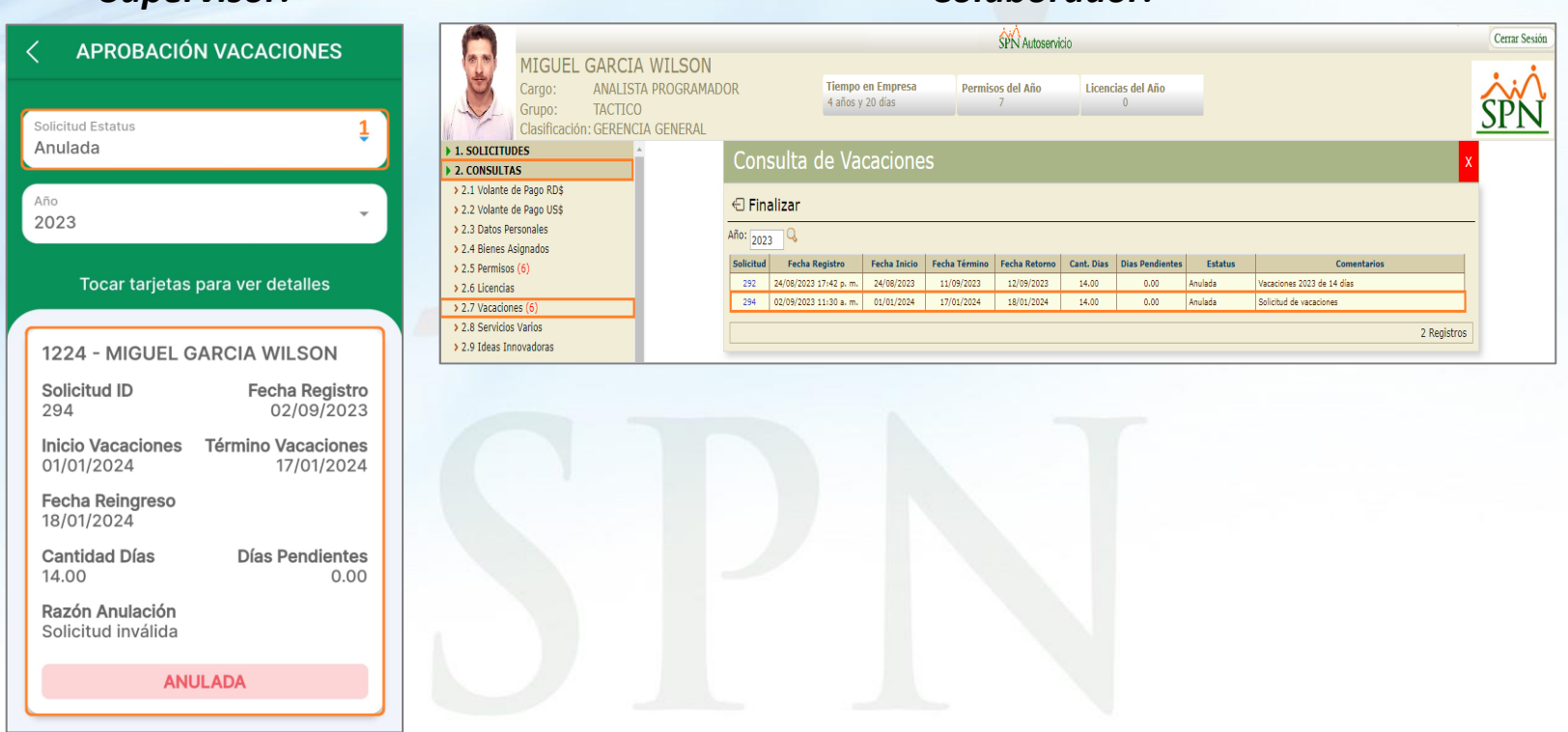

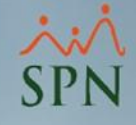

# **Novedades SPN APP Mobile V3.0.1**

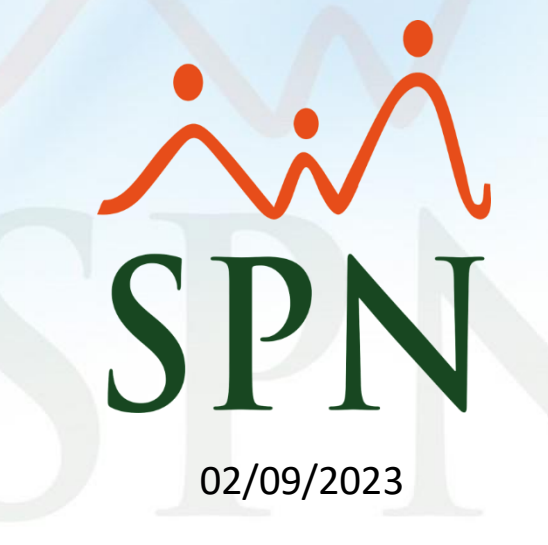

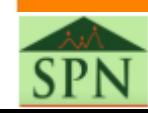